## **File Transfer**

### **What is File Transfer?**

The File Transfer service allows you to securely upload files generated by third-party accounting software and download reports. There are multiple applications for File Transfer, however, this document will focus on the widely used services such as ACH and Payee Match in flat file type.

### **Who uses File Transfer?**

- **Testing Users -** Users who are new to the RBC Express File Transfer service and users who are testing new accounts on RBC Express.
- **Production Users** RBC Express users with the required access and generated file who have finished testing and need assistance in sending their production files. Such users can be directed to page 3 for sending file instructions.

### **What types of files can be sent by File Transfer?**

The types of files that can be submitted using the file transfer service include:

- **ACH Payment files -** this is a batch of payments instructions that can be used for two different payment types: crediting customers (PDS) or debiting customers (PAP).
	- o **PDS - Direct Deposits**: Outgoing payments: Payroll, Vendors, Suppliers
	- o **PAP/PAD - Pre-authorized Payments**: Incoming payments: Rent, Leases, Fees/Dues
- **Payee Match** this is a cheque fraud mitigation tool. Files containing cheque details are uploaded.

#### **Work required prior to using the File Transfer Service**

#### **Before using the File Transfer service, 3 prior actions are required:**

- **1)** Accounting Software Configuration and File Generation
- **2)** Changing you test file creation number to TEST
- **3)** Administrative Work on RBC Express

## **Accounting Software Configuration & File Generation**

 In order to ensure your software is generating RBC compatible files, we advise on testing a sample payment file so that the system can check the format for issues.

ACH Format Guides: **<https://www.rbcroyalbank.com/ach/cid-212260.html>**

Payee Match Format Guide: **[RBC Payee Match Input Format Guide](file:///Y:/Payee%20Match/PayeeMatch%20Input%20File%20format%202019.pdf)**

### **For ACH Payment Files:**

Create a sample file using your accounting software that contains several sample records using real bank information. **Should you need assistance on how to generate a sample file, you may be required to contact your software support for guidance.**

**Third Party user screens are all different depending what software you have, but below you will find a brief Guideline**.

- The **RBC Client Number** may be referred to as the Originator Number made of 10 digits ending in 4 zeros
- The **RBC Client Long Name** Your Company Name up to 30 characters
- The **RBC Client Short Name** Your Company Name up to 15 characters
- If there is a choice for a **\$\$ Routing Record/Qualifier INCLUDE** the Routing Record/Qualifier.

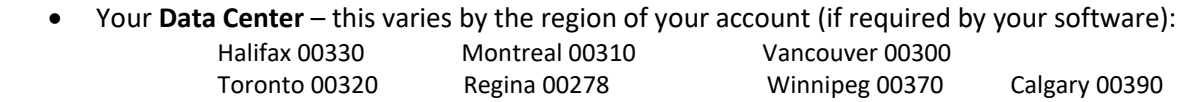

- **File Format** any of the following three formats is accepted at RBC: **ACH0094, CPA1464 and/or STD0152.**
- **I**n your file, you are required to enter **a \$\$ Routing Record/Qualifier** on the first line of the file. Please find below a list of qualifiers based on format and Payment type (PDS or PAP).

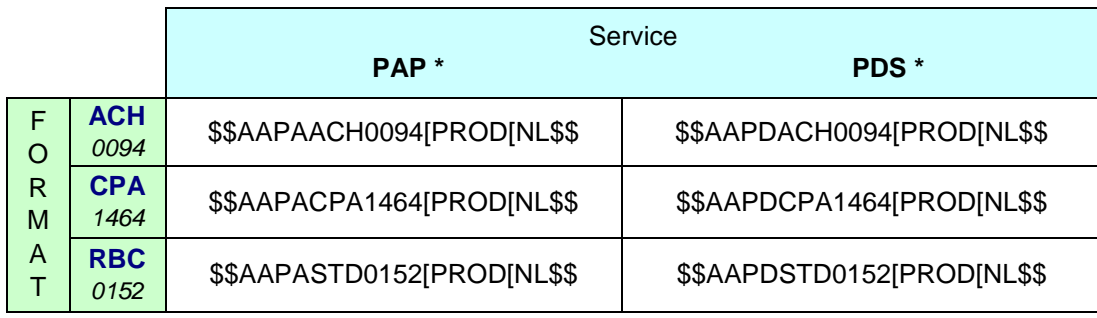

Software-generated Normal Length Payment records

### Software-generated Truncated (80 character) Payment records

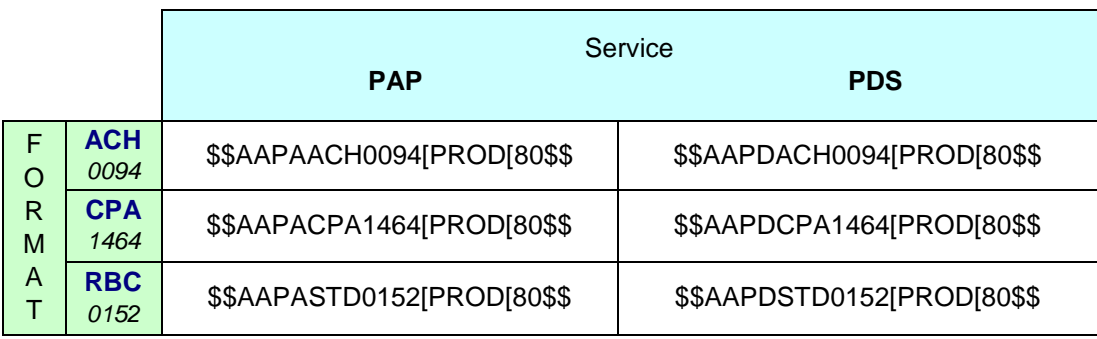

\* **PAP**: Pre-Authorized Payments *(also referred to as Payment Collection or Inbound Payments)*

\* **PDS**: Payment Distribution Service *(also referred to as Direct Deposit or Outbound Payments)*

#### **For Payee Match:**

Create a sample file with cheques to be tested following the **[RBC Payee Match Input Format Guide](file:///Y:/Payee%20Match/PayeeMatch%20Input%20File%20format%202019.pdf)**

## **File Changes to Test**

In order to ensure the payments are not processed, the **files' environment** must be **TEST**. Since some accounting software's do not a have a Testing feature, changes to the environment may be required to be made manually.

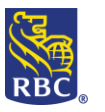

For **ACH Files**, you will be required to change the first 2 lines of your file.

- Change the **PROD** to **TEST** on the first line of the file in the \$\$ qualifier
- Change the **File Creation Number** (4-digit number) on the second line to **TEST** its location varies by file format please check the File Format Specifications Guide for details.

For **Payee Match** files, you will be required to use the Testing \$\$ Qualifier: **\$\$LW00PMFF[ATEST\$\$**

### **Administrative Work on RBC Express**

Before files can be uploaded, Administrators must input settings that reflect your organizations' payment approval process.

There are 2 steps to upload a file:

*1. Upload 2. Approve*

Through a combination of User Permissions and **Approval Rules** your profile settings could allow 1 person to complete both actions independently, *or* it could outline a segregation of duties among multiple users. **Any action on the File Transfer service (Upload or Approve) requires the entry of an RSA SecurID Token number.** 

To learn more about Tokens, Permissions and Approval Rules click on the [Administration Guide](https://www.rbcroyalbank.com/rbcexpress/Administration-pre-read-material-eng.pdf)

<span id="page-3-0"></span>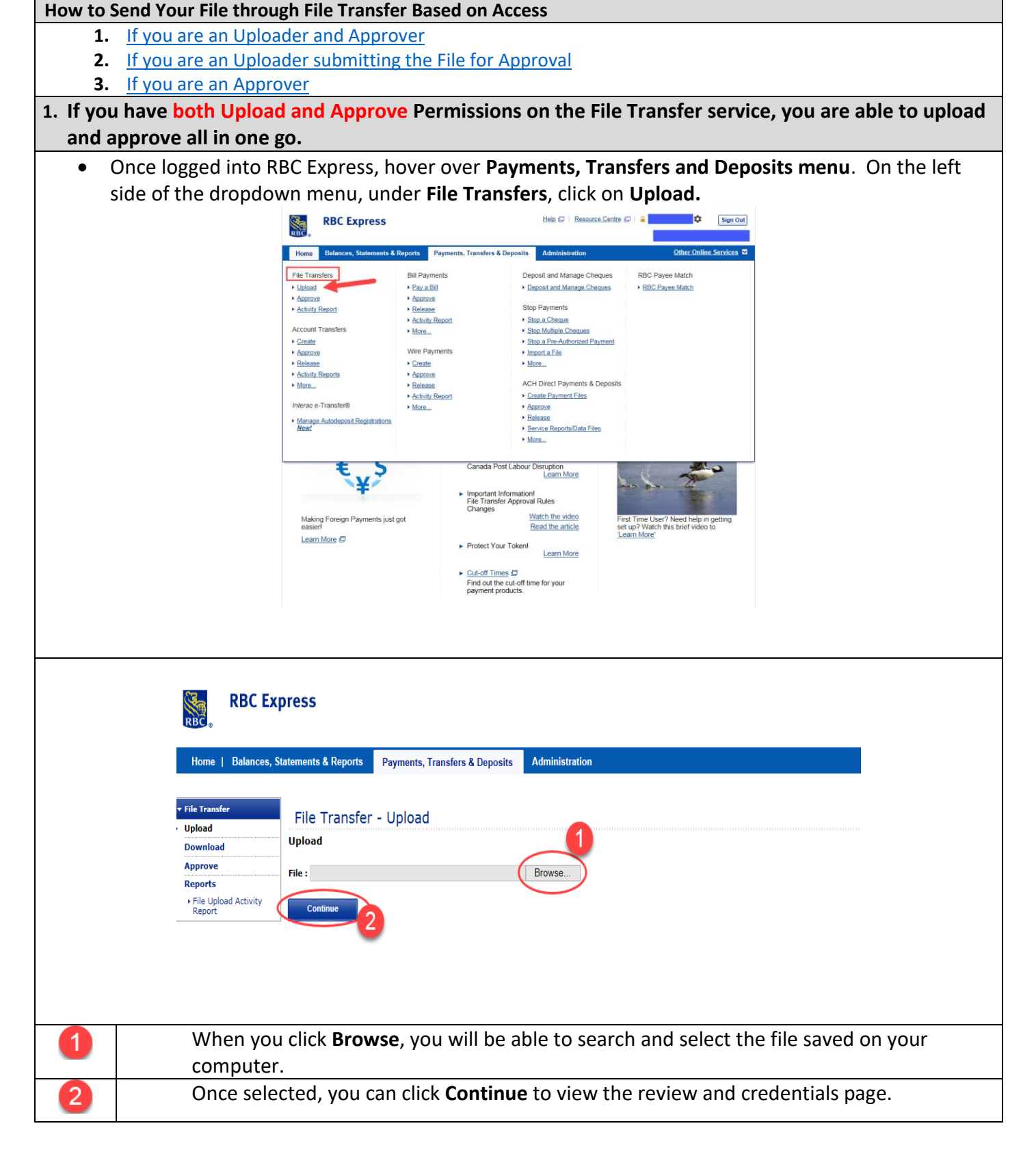

 $R$  $B$ 

<span id="page-4-0"></span>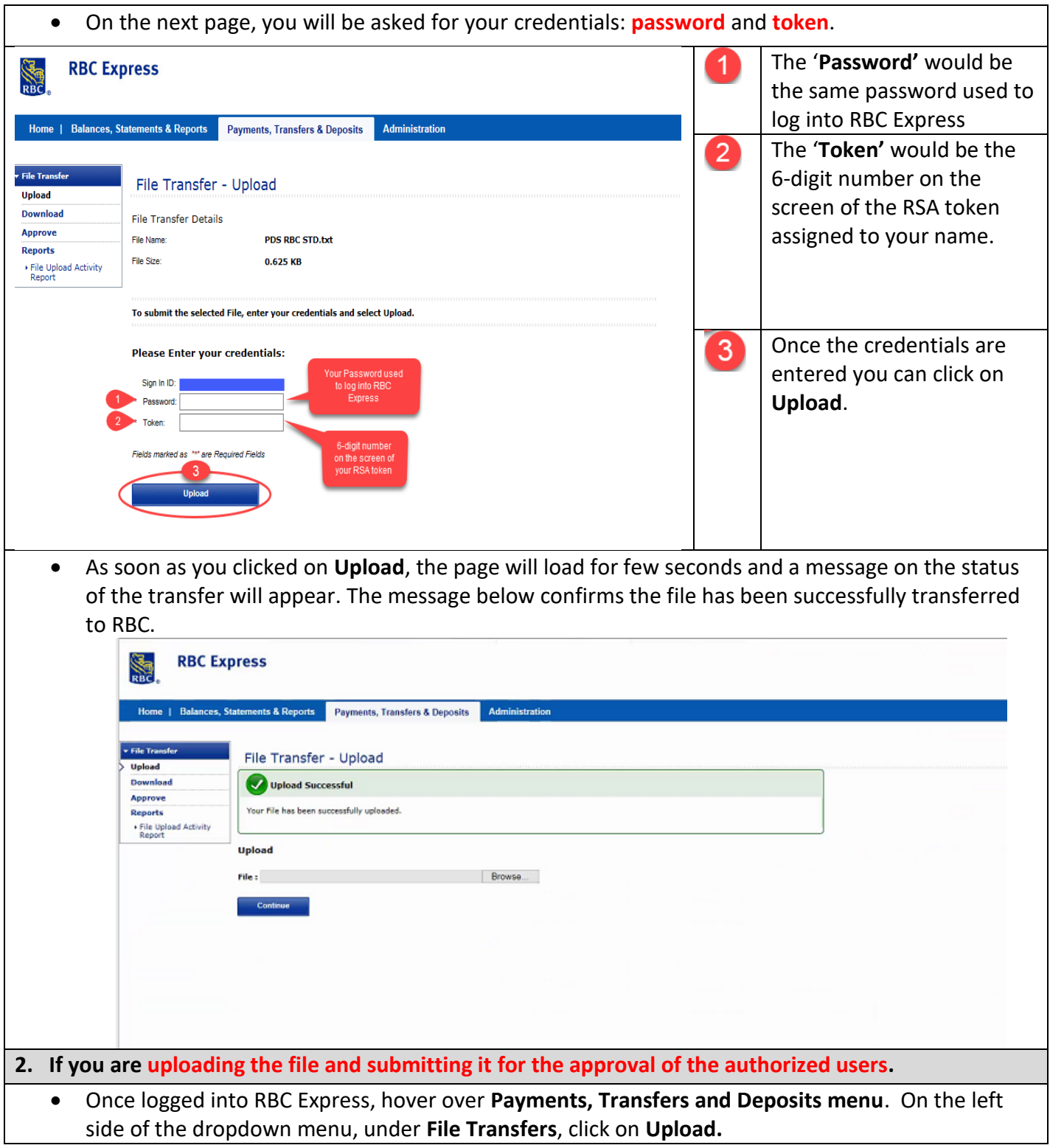

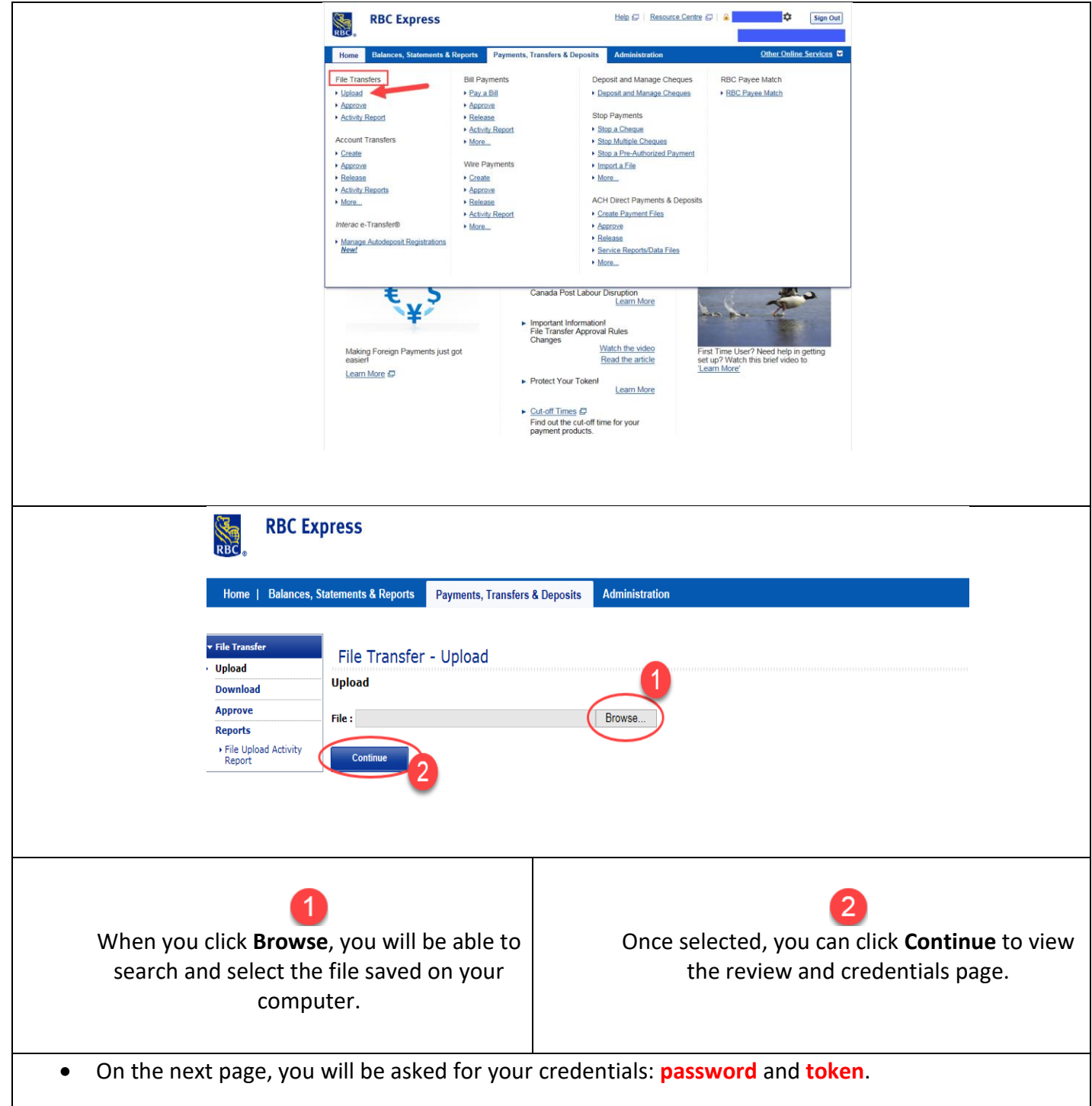

<span id="page-6-0"></span>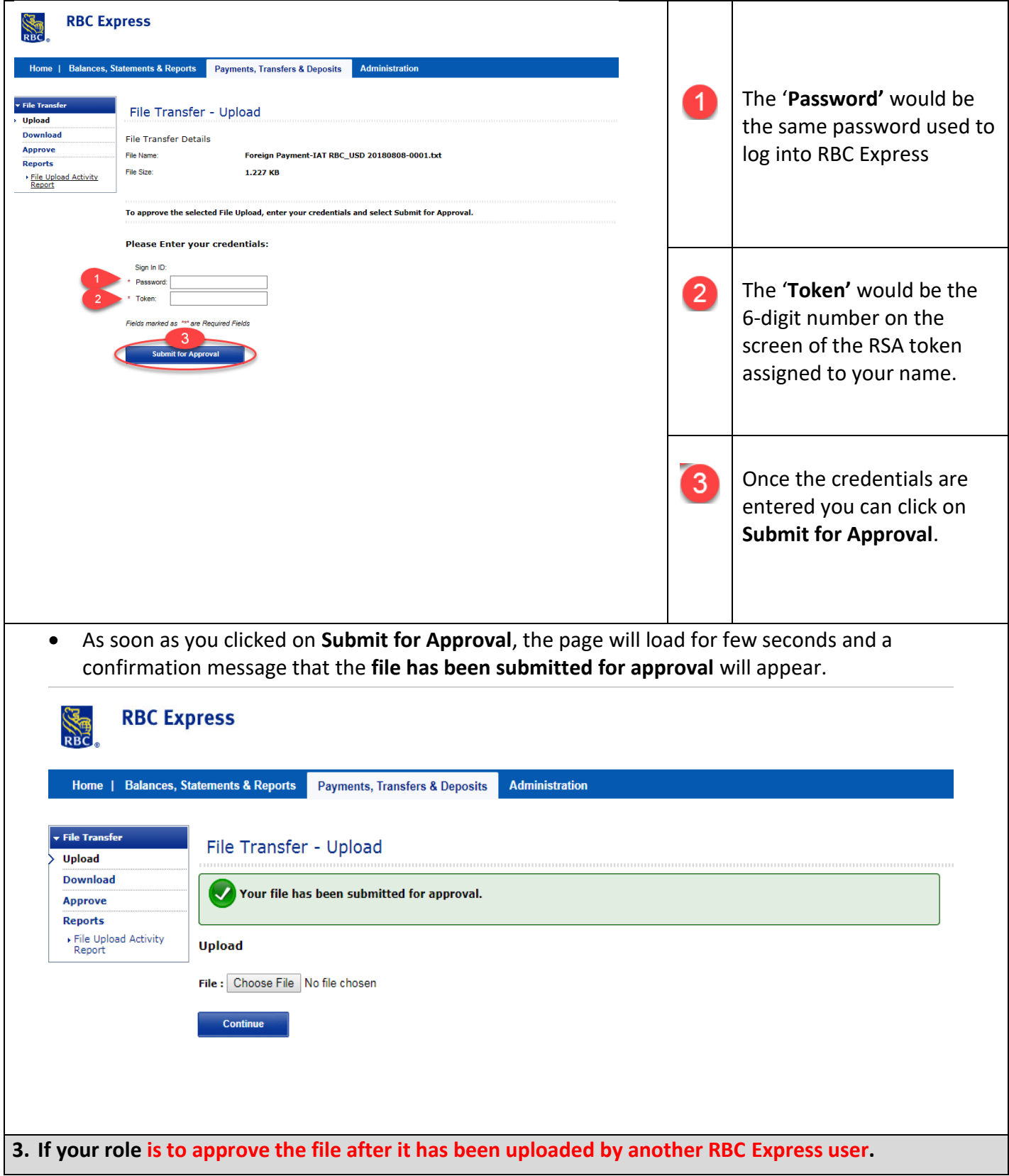

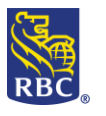

 Once logged into RBC Express, hover over **Payments, Transfers and Deposits menu**. On the left side of the dropdown menu, under **File Transfers**, click on **Approve.**

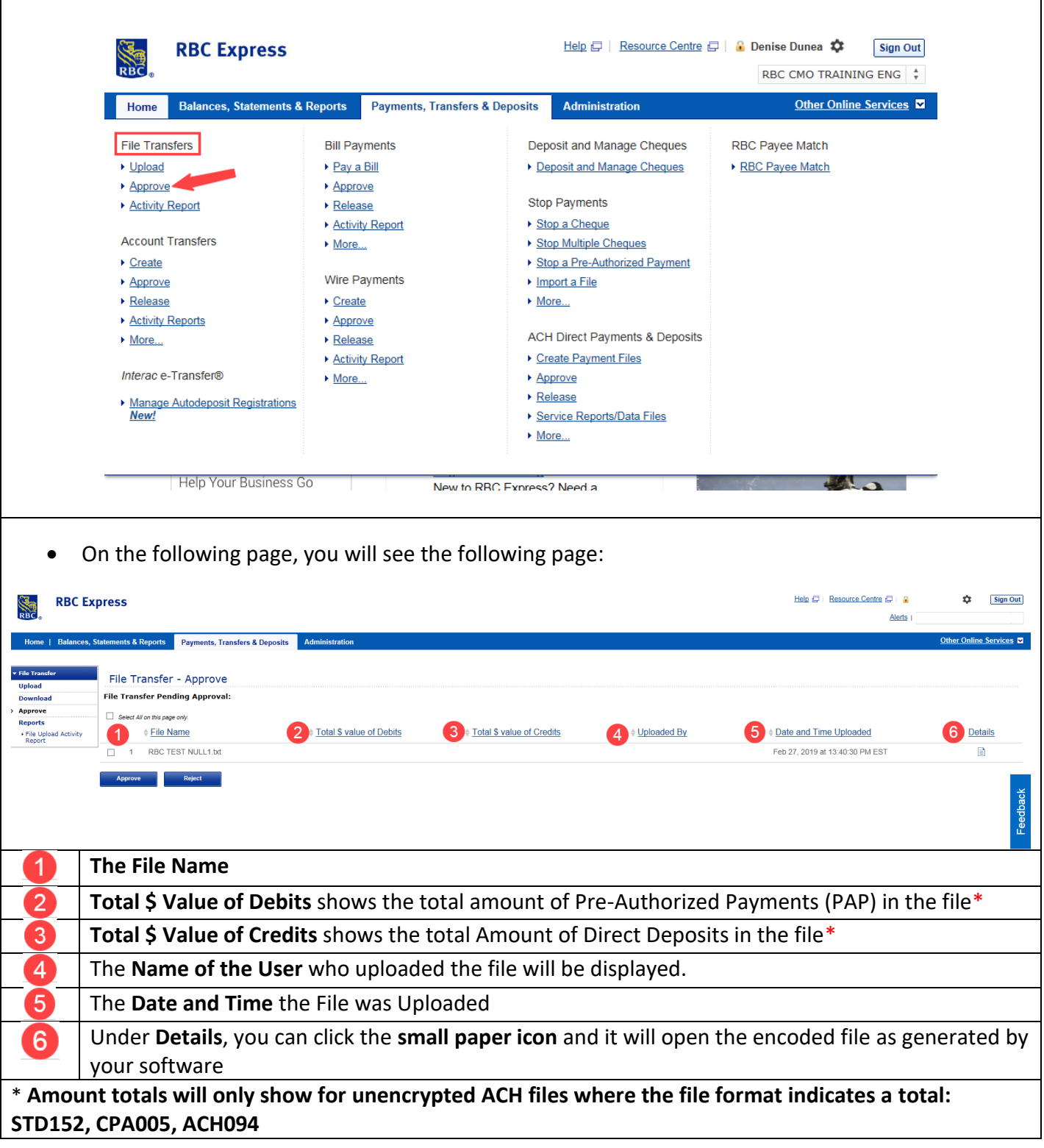

## RBC Express File Transfer

<span id="page-8-0"></span> **Underneath the File Transfer Pending Approval you will see your 2 Options: •** [Reject](#page-8-0) – if you want to reject the file **[Approve](#page-8-1)** – if you want to approve the file If you want to **reject** the file, you will checkmark the small box on the left hand side of the File and click **Reject**. Help 日 | Resource Centre 日 | 品 **RBC Express** Alerts<sub>1</sub> ls & Reports Payments, Transfers & Deposits Administrati  $\star$  File T File Transfer - Approve Upk **File Transfer Pending Approval:** Download > Approve .<br>In this nana only Reports # File Name # Total \$ value of Debits Total \$ value of Credits #Uploaded By **Date and Time Uploaded** ▶ File Upload Activity<br>Report RBC TEST NULL1.txt Ū Feb 27, 2019 at 13:40:30 PM EST On the next page, you will be confirm the rejection of the file by clicking on **Confirm**. Help  $\Box$  Resource Centre  $\Box$ **RBC Express** Alerts nents & Reports Payments, Transfers & Deposits Administration Home | Balances, State  $\star$  File T File Transfer - Approve Upload **Download** The following File Transfer(s) are selected for Rejection: Approve Reports File Name **Total \$ value of Debits Total \$ value of Credits Uploaded By** Date and Time Uplo ▶ File Upload Activity<br>Report RBC TEST NULL1 fxt Feb 27, 2019 at 13:40: Cancel Once you have clicked **Confirm**, the next page will provide you a message that confirms the file has been rejected. If you want to **approve** the file, you will checkmark the small box on the left hand side of the File and click **Approve**.Help  $\Box$  | Resource Centre  $\Box$  |  $\Box$ **RBC Express** Alerts | | Balances, Statements & Reports | Payments, Transfers & Deposits Administra Home  $\star$  File Ti File Transfer - Approve Upload **File Transfer Pending Approval: Download Approve** All on this page only Reports Uploaded By # File Name Total \$ value of Debits # Total \$ value of Credits **Date and Time Uploaded** Eile Upload Activity

<span id="page-8-1"></span>RBC TEST NULL1.txt

Feb 27, 2019 at 13:40:30 PM EST

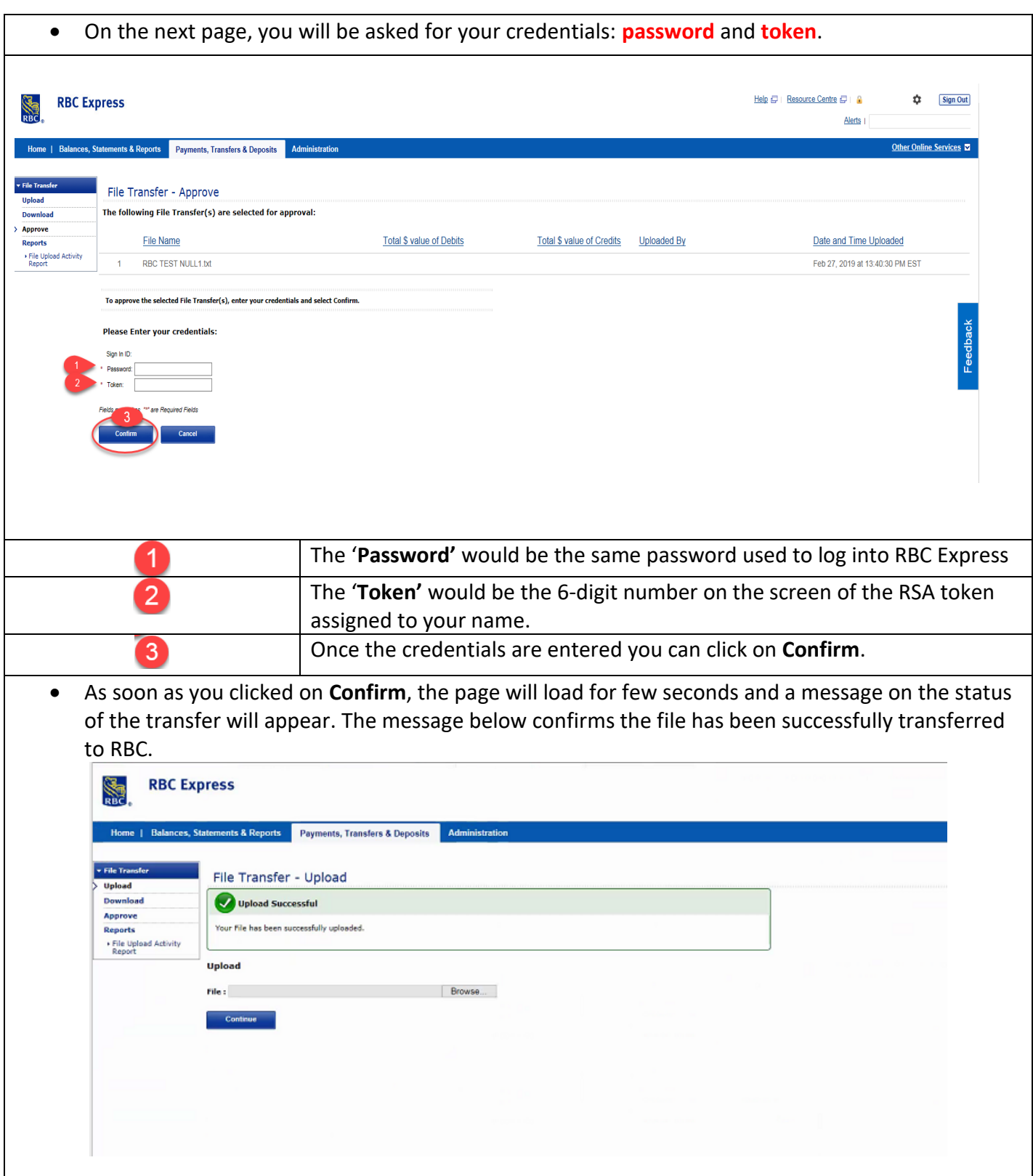

**If you would like to review the activity on the File Transfer service, you have available under the Reports section, the File Upload Activity Report.**

**IMPORTANT:** The File Upload Activity Report ONLY confirms the status of the file upload and provides the activity history of the File Transfer service. For confirmation on the results of the file transfer, please refer to the confirmation reports of the ACH Service and the email notifications sent for the Payee Match service.

 In order to access the reports directly from the RBC Express homepage, hover over **Payments, Transfers and Deposits.** On the left side of the dropdown menu, under **File Transfers**, click on **Activity Report.**

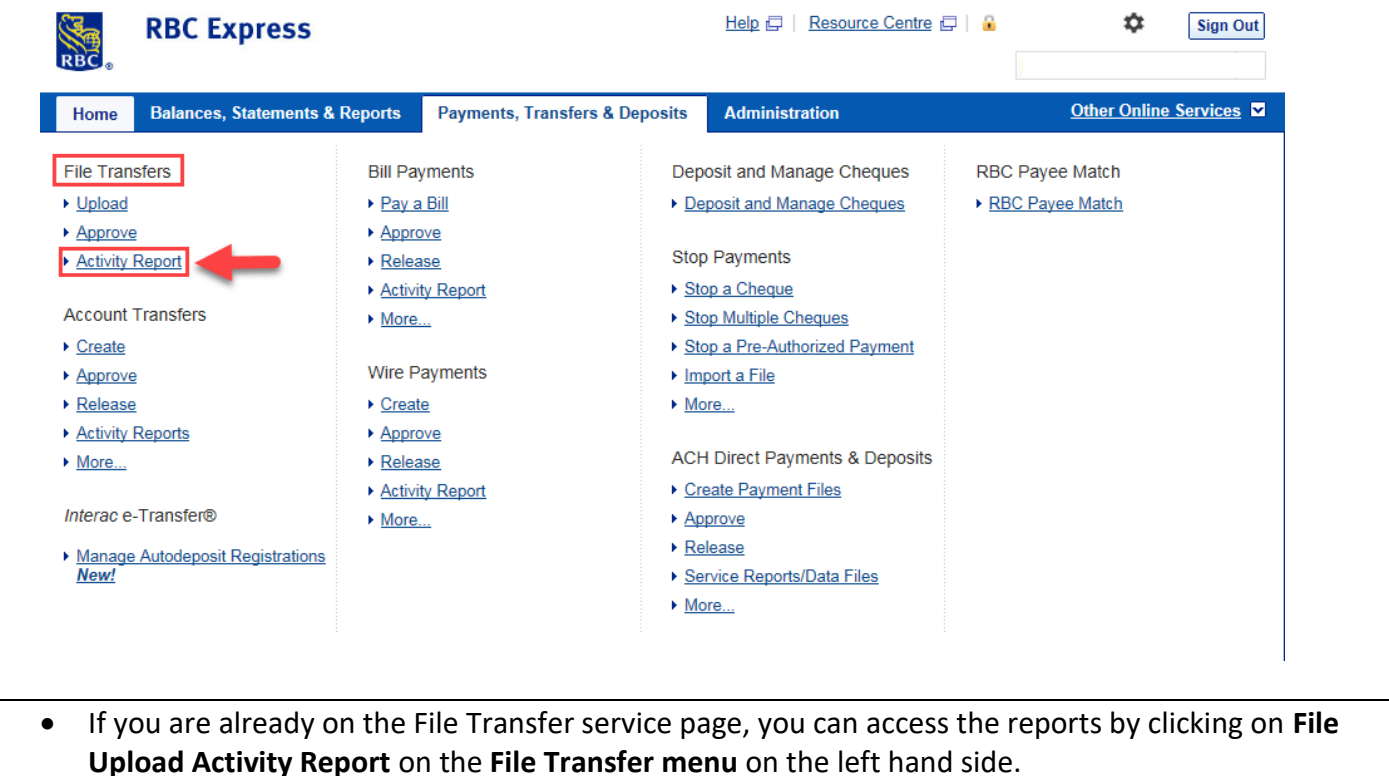

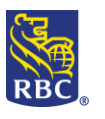

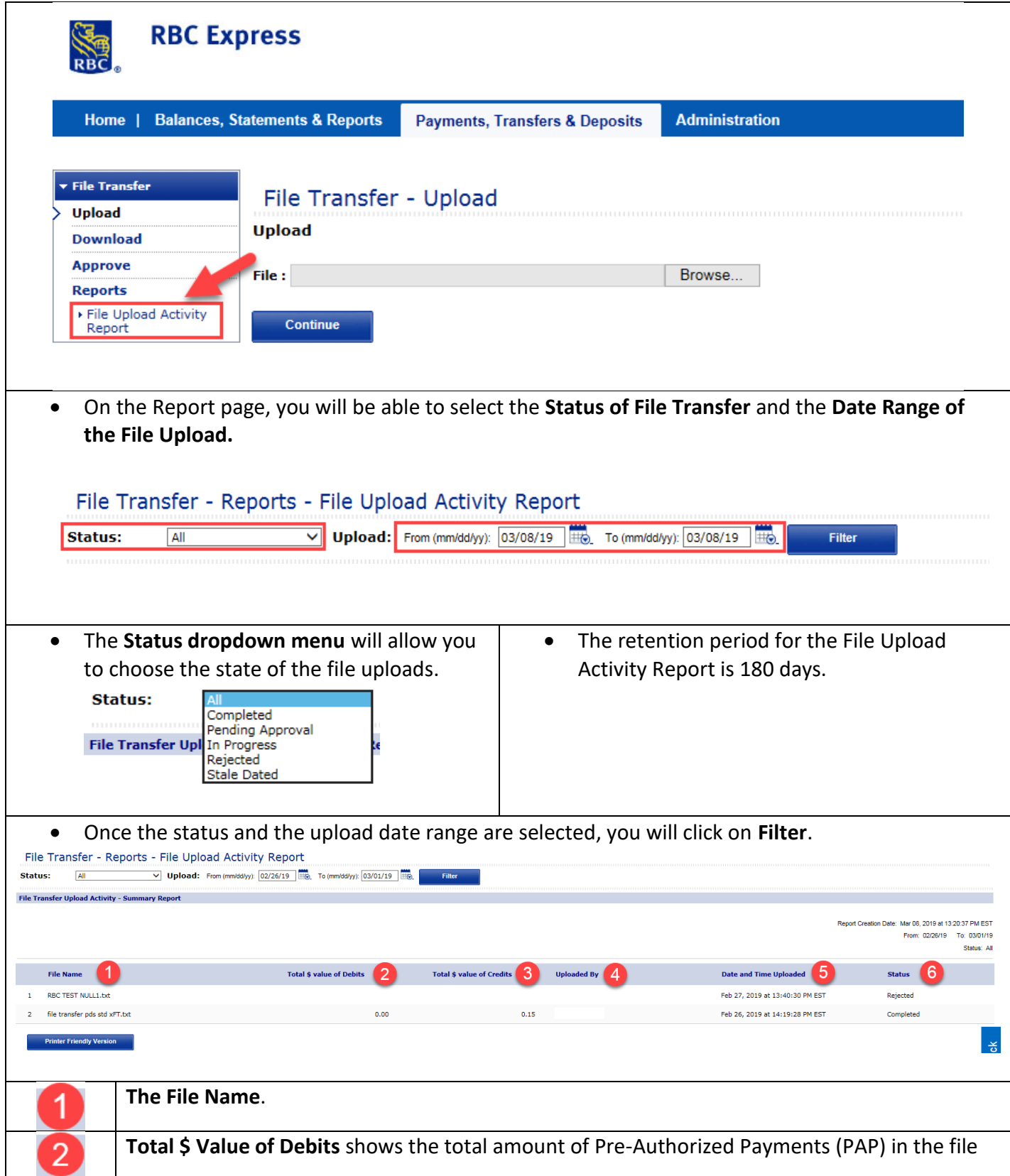

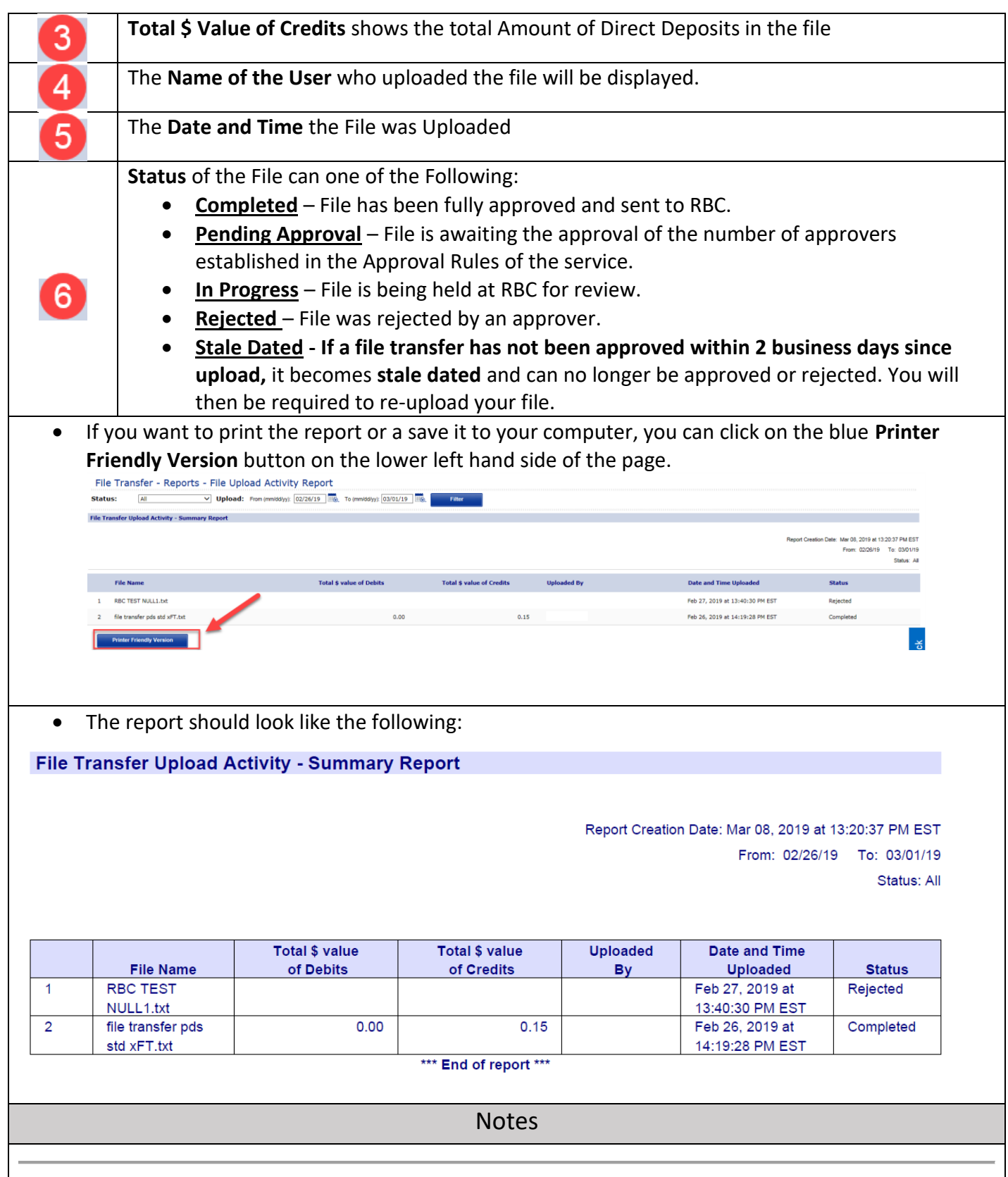

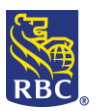

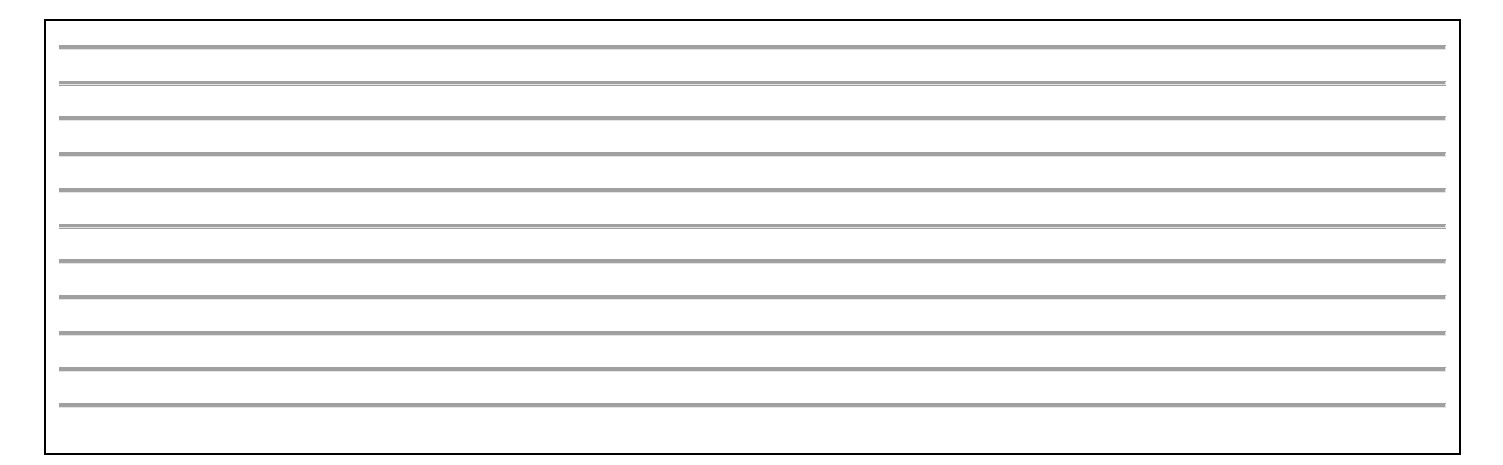